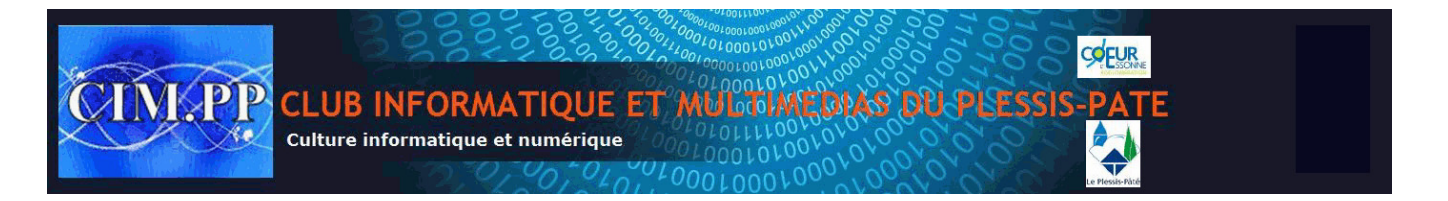

Pour la mise en forme d'un seul paragraphe, il suffit d'être n'importe où dans ce dernier. Le réglage des retraits peut se faire directement à partir de la **règle** ou par l'intermédiaire de la **boîte de dialogue Paragraphe**.

# **Avec la règle :**

Pour faire apparaître la règle, cliquer sur le *bouton Règle* situé au dessus de l'ascenseur vertical

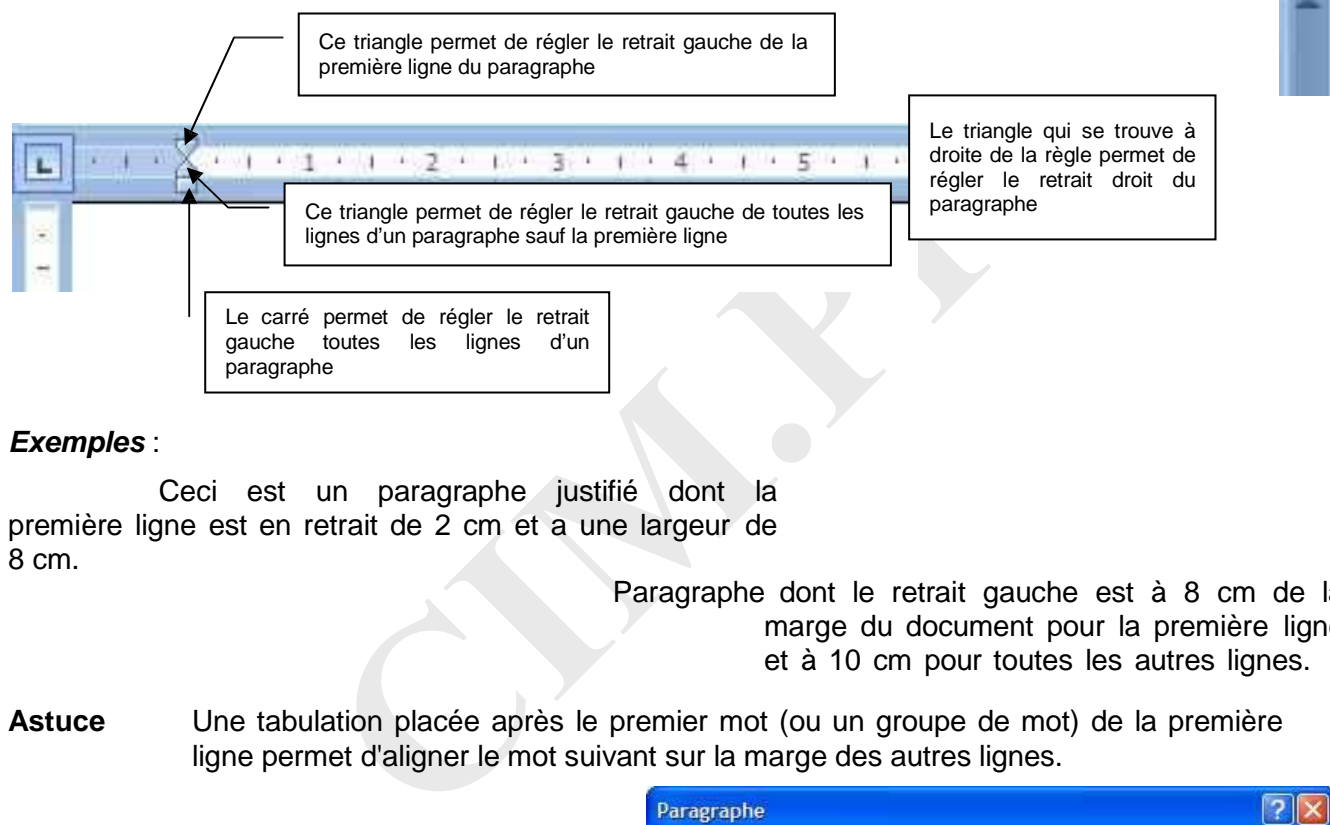

## *Exemples* :

Ceci est un paragraphe justifié dont la première ligne est en retrait de 2 cm et a une largeur de 8 cm.

Paragraphe dont le retrait gauche est à 8 cm de la marge du document pour la première ligne et à 10 cm pour toutes les autres lignes.

**Astuce** Une tabulation placée après le premier mot (ou un groupe de mot) de la première ligne permet d'aligner le mot suivant sur la marge des autres lignes.

# **Avec le Ruban :**

Pour faire afficher la **boîte de dialogue Paragraphe**, cliquer sur le lanceur de boîte de dialogue (bouton flèche) en bas à droite du *groupe Paragraphe*.

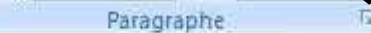

Dans la *zone Retrait* de *l'onglet Retrait et espacement,* sélectionner ou saisir une valeur pour définir un retrait Gauche, Droite ou de 1<sup>ère</sup> liane.

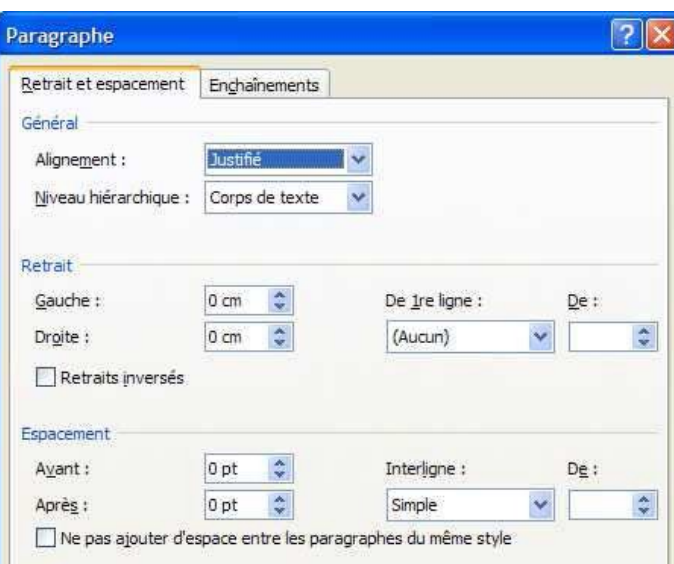

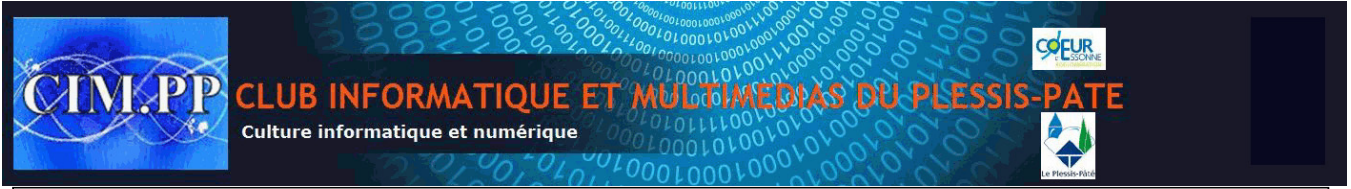

## *Utilisation*

Les retraits peuvent être réglés indépendamment pour chaque paragraphe.

La mise en forme d'un paragraphe est automatiquement dupliquée lors de la création du paragraphe suivant par appui sur la **touche Entrée**.

CIM. R.R.

# *Aligner les paragraphes*

Il faut d'abord se placer dans un paragraphe ou en sélectionner plusieurs.

L'alignement des paragraphes peut se faire directement à partir de *l'onglet Accueil* en cliquant sur l'un des *4 boutons du groupe Paragraphe : Gauche, Centré, Droite, Justifier*.

#### **L'alignement Gauche**

Lorsque ce type d'alignement est appliqué, toutes les lignes du paragraphe débutent sur la même verticale, à gauche du paragraphe. C'est le type d'alignement le plus courant, proposé par défaut par Word.

## **L'alignement Centré**

Ce type d'alignement ne peut être utilisé que dans des cas particuliers (menus, titres, recueil de poésies…)

#### **L'alignement Droite**

Le moins utilisé car il n'est pas adapté à l'écriture occidentale. Il peut toutefois être utile lors d'une mise en forme particulière.

#### **L'alignement Justifié**

It rie peut ette utilise que daris des cas particuliers (mempoésies...)<br>
In l'est pas adapté à l'écriture occidentale. Il peut toutef<br>
mise<br>
dans les revues et les journaux. Il se caractérise p<br>
à gauche et à droite. Pour Alignement très prisé dans les revues et les journaux. Il se caractérise par un alignement des lignes du paragraphe, à gauche et à droite. Pour cela Word insère des espaces entre les mots. Si un mot long est saisi à la fin d'une ligne d'un paragraphe justifié et qu'il ne reste plus suffisamment de caractères sur la ligne, le mot est placé automatiquement sur la ligne suivante. Cet espace est donc comblé artificiellement par Word qui crée de plus grands espaces entre les mots de la ligne. Le résultat peut être inélégant. La solution passe par la coupure des mots.

#### **Insérer des coupures**

Le *groupe Mise en page* de *l'onglet Mise en page* propose un *bouton* nommé *Coupure de mots* qui permet d'activer et paramétrer la coupure des mots de façon entièrement automatique. Il faut choisir *Automatique* dans le menu qui s'affiche.

Vous pouvez également opter pour une

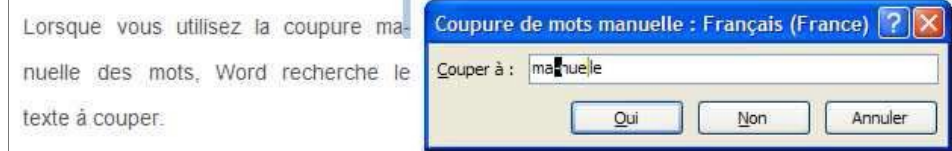

coupure de mots manuelle. Si des coupures de mots sont possibles, la *boîte de*

*dialogue Coupures de mots* apparaît et vous pouvez choisir le placement des divisions entre les syllabes en cliquant sur les mots affichés.

Pour supprimer les coupures de mots "**Automatique**", cliquez sur la *commande Aucun* du menu *Coupure de mots*. Pour les coupures de mots "**Manuel**", il faut utiliser le *bouton Remplacer* du *groupe Modification* de *l'onglet Accueil*. Dans la boîte de dialogue *Rechercher et Remplacer* qui apparaît, placer le pointeur dans la *zone Rechercher* et cliquer

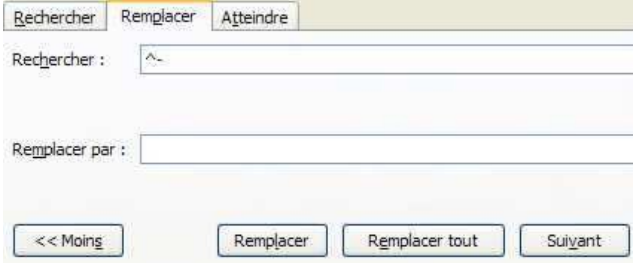

sur le *bouton Spécial*, puis choisir *Trait d'union* conditionnel (le code ^- doit s'afficher). Laisser vide le *champ Remplacer par* et utiliser le *bouton Remplacer et Suivant* ou *Remplacer tout.*

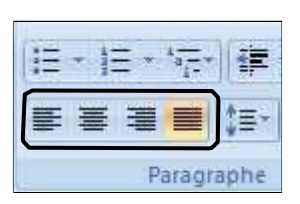